*Document Centre C400/320 Series*

### *One Point Guide*

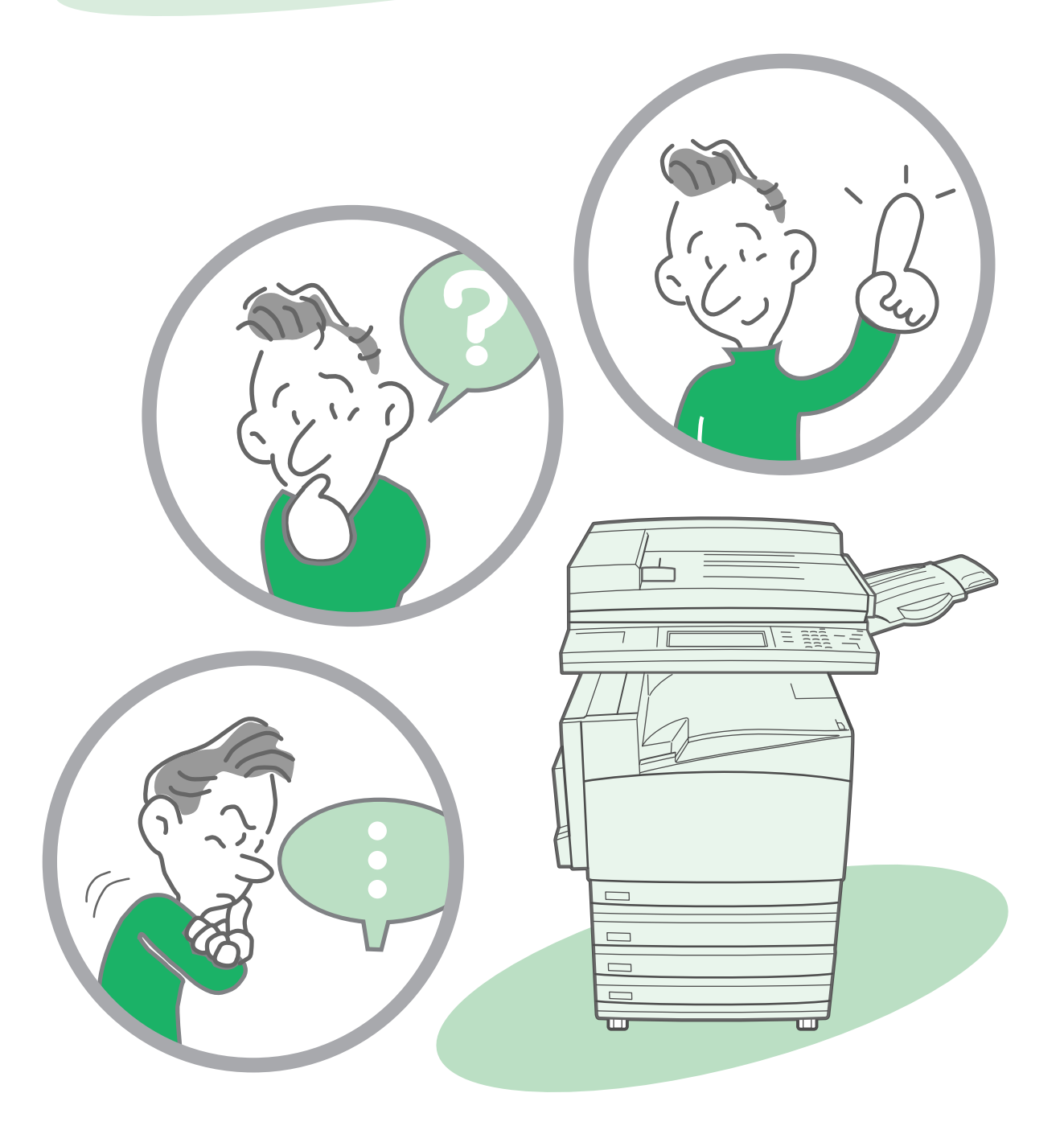

THE DOCUMENT COMPANY **FUJI XEROX** 

### *Removing Paper Jam*

*See "4.5 Paper Jams" in "Part 1 Hardware" of the User Guide (Copier).*

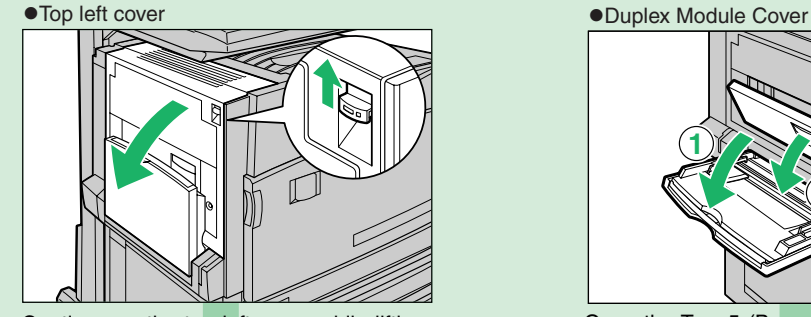

Gently open the top left cover while lifting up the release lever.

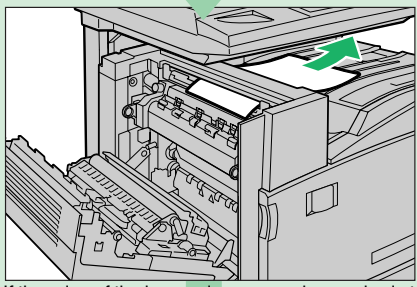

If the edge of the jammed paper can be reached at the output tray, pull the jammed paper in the direction of the feed-out area.

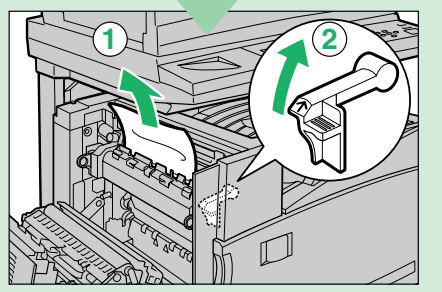

If you cannot remove jammed paper inside the fuser unit, lift up the lever and remove the jammed paper.

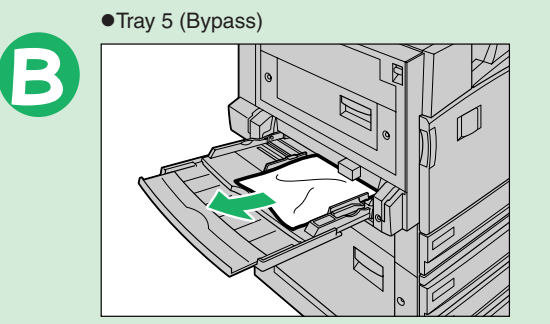

Inspect the inside (paper feed entrance) of Tray 5 Remove the jammed paper. (Bypass), and remove any jammed paper.

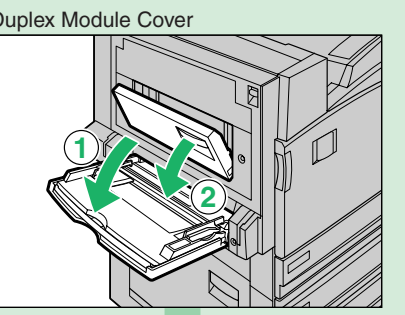

Open the Tray 5 (Bypass) and gently open the duplex module cover.

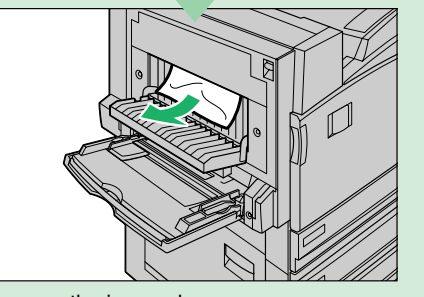

Remove the jammed paper.

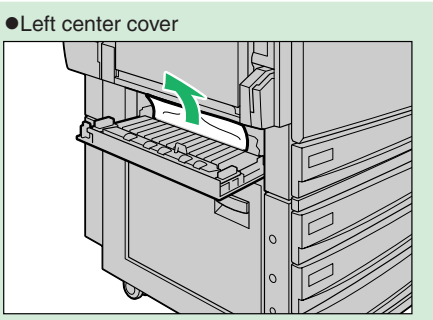

Remove the jammed paper.

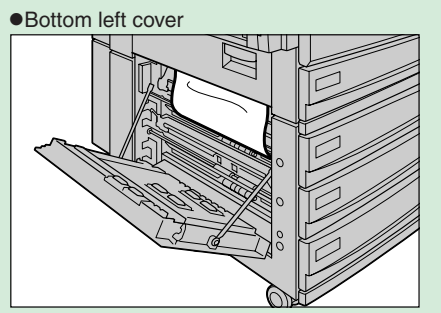

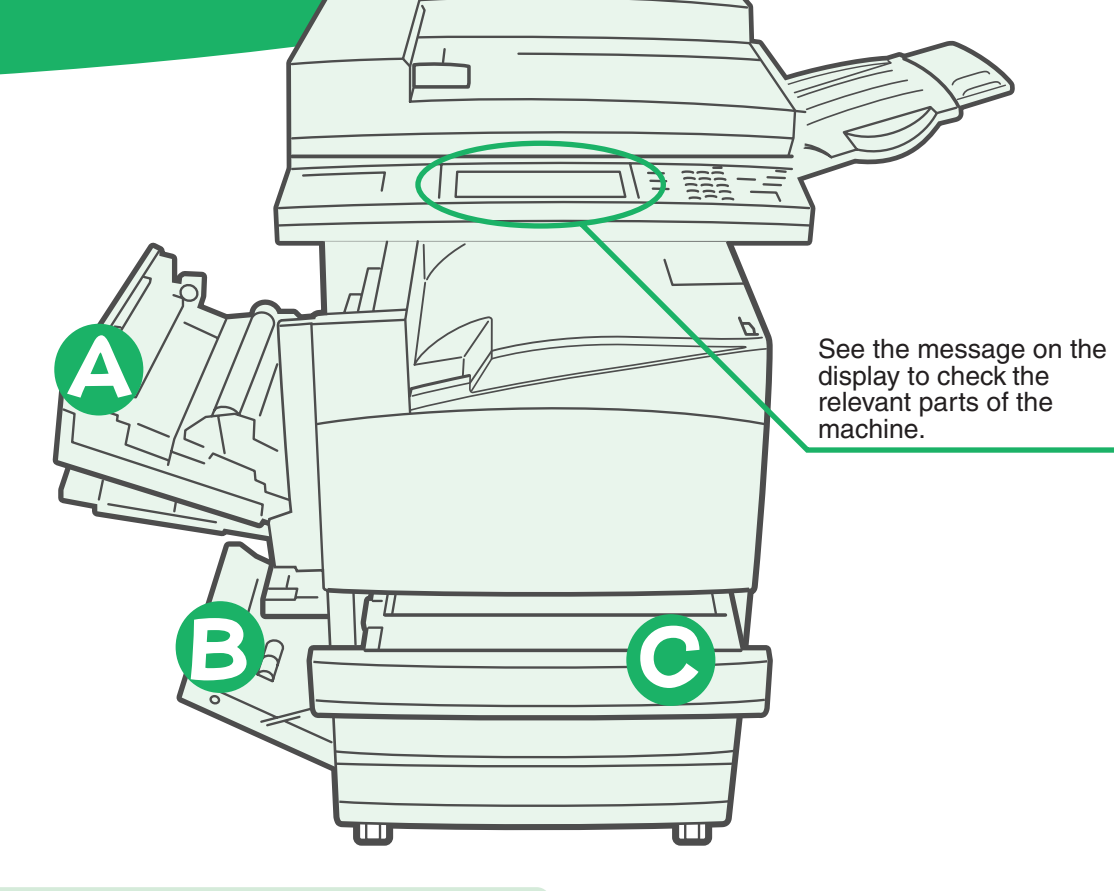

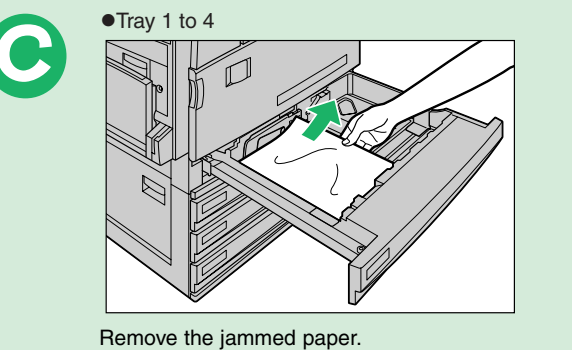

 $\frac{1}{2}$ 

## Loading Documents" in "Part 2

#### **Load documents into the Document Feeder.**

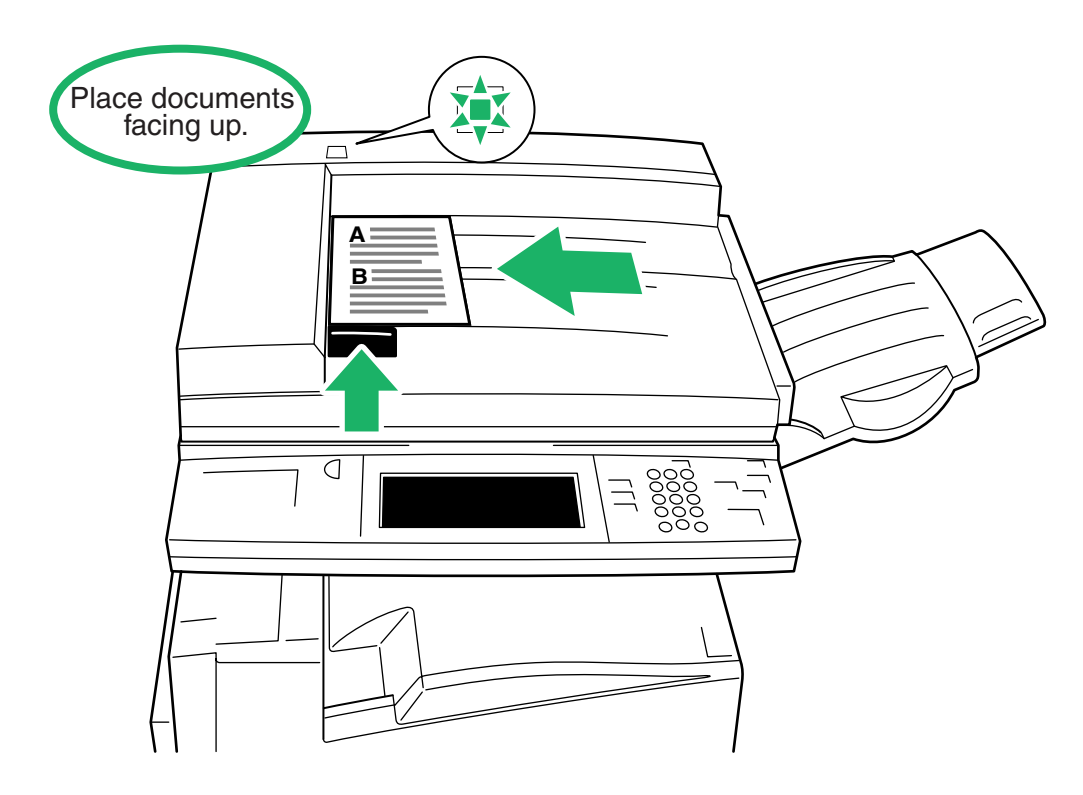

Placing documents (such as B4, A3) in the Document Feeder

Placing Documents on the Document Glass

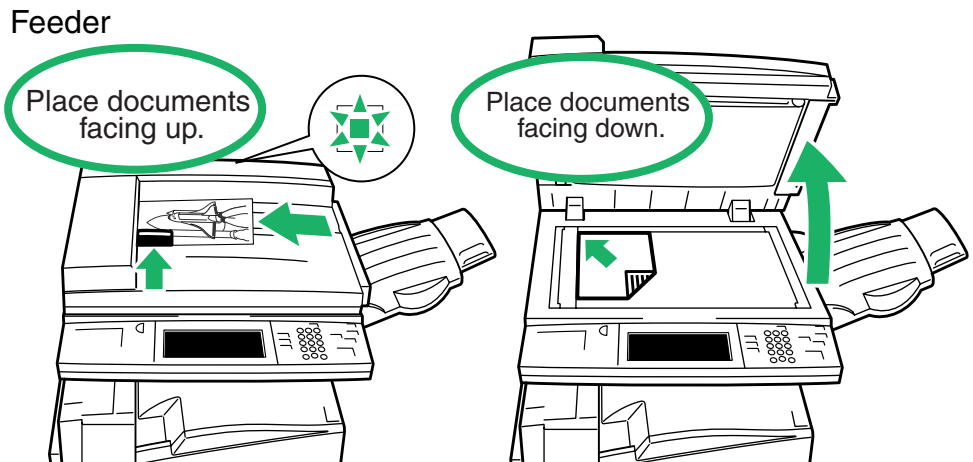

#### **About Original Orientation when Loading Documents**

If you copy using the function, such as "Margin Shift", which needs to set the top, bottom, left and right positions of documents correctly, specify the orientation of the original by using Original Orientation button.

Load the documents in Head to Top Orientation.

Load the documents in Head to Left Orientation.

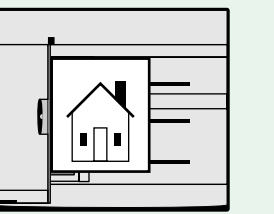

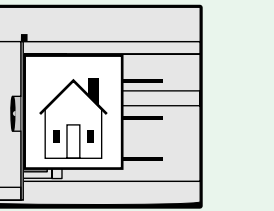

Loading documents on the Document Feeder. Loading documents on the Document Feeder.

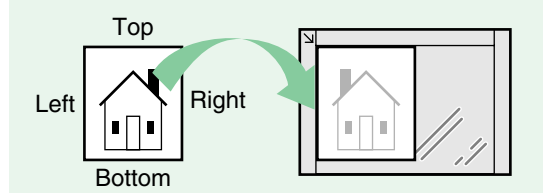

Placing Documents on the Document Glass.

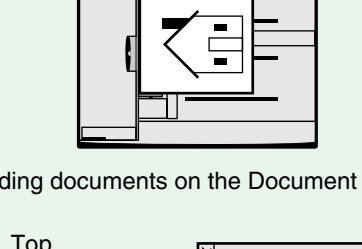

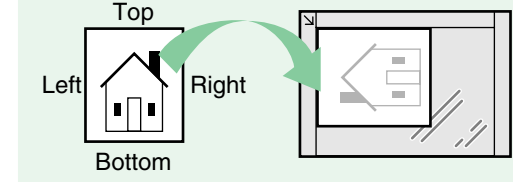

Placing Documents on the Document Glass.

# Loading Paper<sup>"</sup> in "Part 1 Hardware"

Heavyweight paper

**Transparency** 

 $\bullet$ Tray 5 (Bypass)

**When loading paper onto the Tray 5 (Bypass), •Transparency insert the paper with the copy side facing down.**  $\overline{a}$  =  $\overline{a}$ sheets University of Parency **Black and white/Unframed transparencies Full-color transparencies (with white frame)**  $\bullet$ **Label paper**  $\bullet$ Trays 1, 2, 3, 4 **•Other Paper** Already printed or copied paper

**Note If you change the type of paper to be**

**Type" (P. 8) for details.**

**loaded in trays, set the paper type on the Control panel. See "Setting the Paper** *Papers that can be / cannot be loaded in Tray 5 (Bypass)*

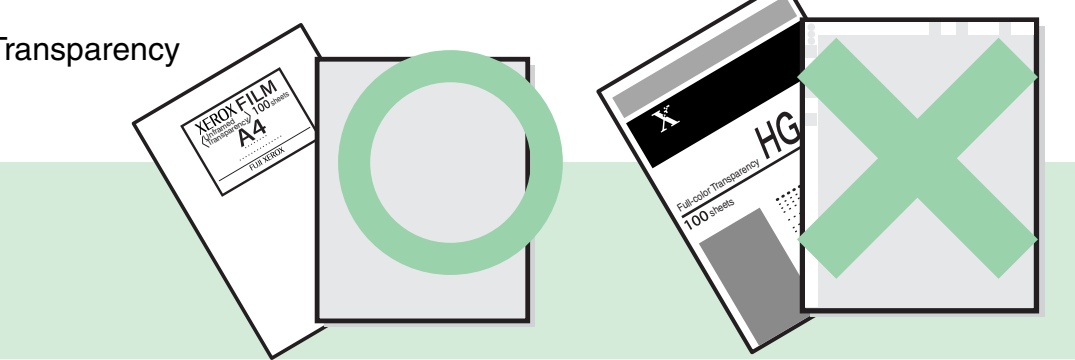

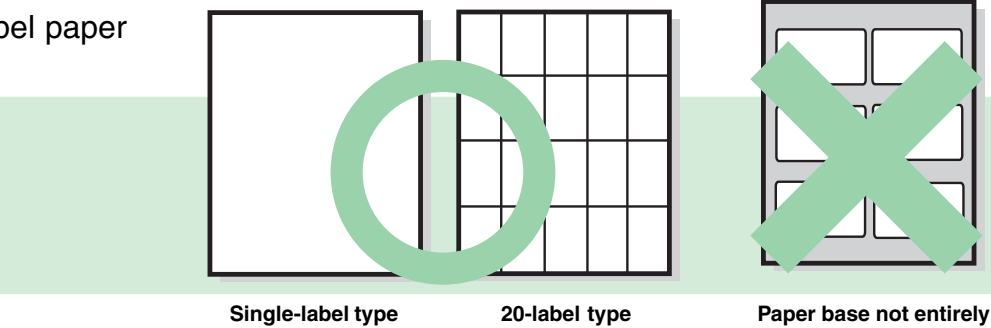

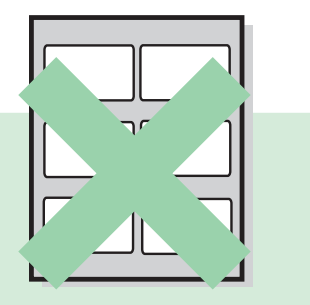

**covered with labels**

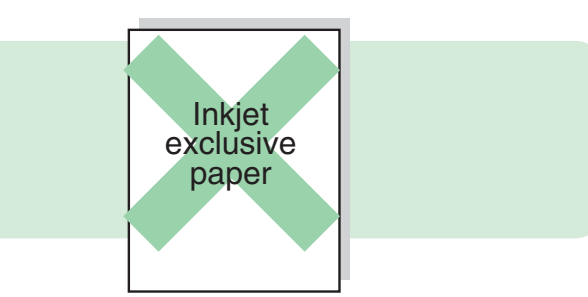

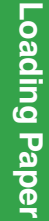

## Settings" in "Part 1 Hardware" of **See** *Type* III See "2.3 Changing Paper Settings" in "Part 1 Hardware" of

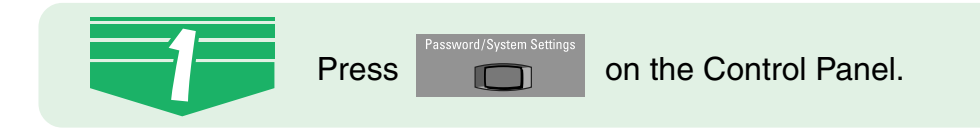

If the Password Entry screen is displayed, enter the password and select Confirm. And then, select **System Settings**.

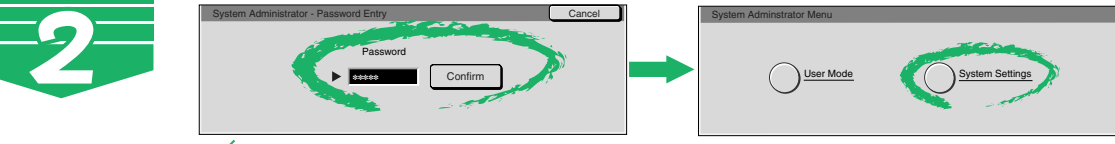

**Note If the Password Entry screen is not displayed, proceed to Step 3.**

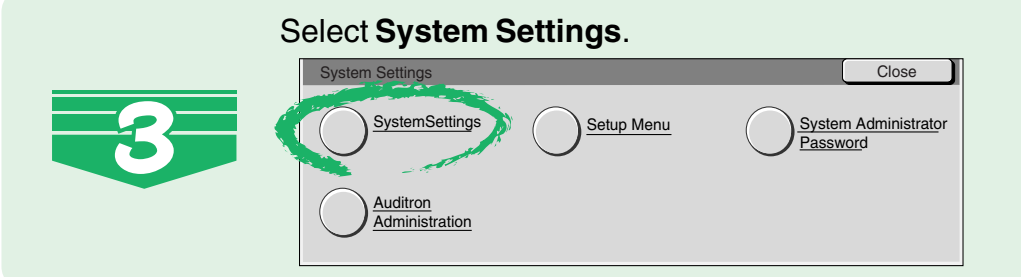

#### Select **Common Settings**.

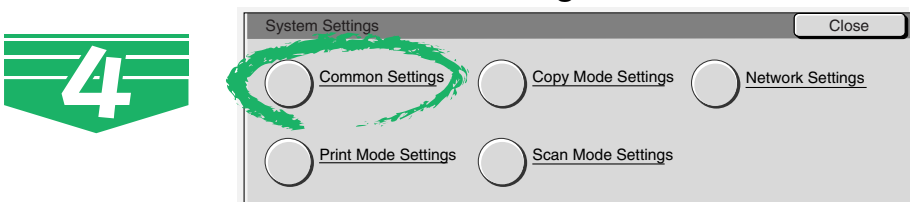

#### Select **Paper Tray Attributes**.

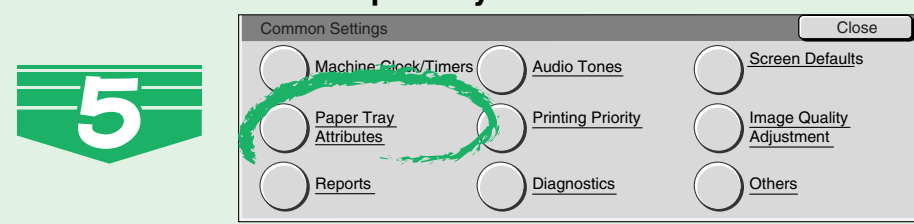

Paper/Tray Attributes **Close Close Close Close Close Close** tom Paper Name Paper Type Paper Tray Priority **Paper Type Priority**  $\binom{1}{2}$  Image Quality  $\binom{2}{2}$  Tray 5 (Bypass) Paper Size Defaults Select **Paper Type**.

Select the paper tray whose paper type setting is to be changed at Items, and select **Change Settings**.

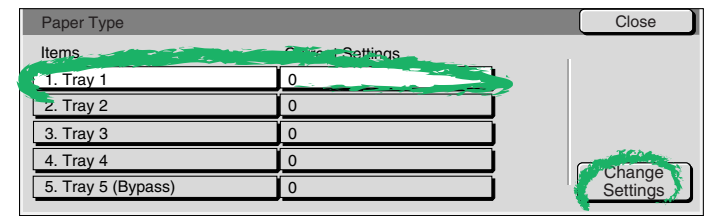

Enter the setting value of the paper type to be changed using Numeric Keypad, and select **Save**.

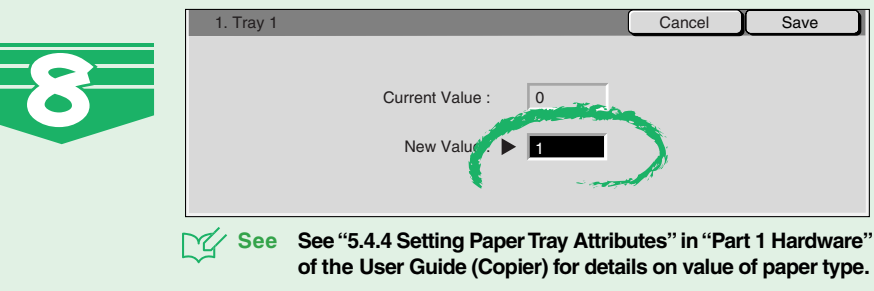

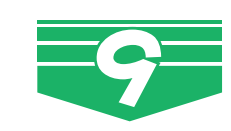

Select Close repeatedly until the System Settings screen is displayed, and then select **Exit**. This exits the System Administration Mode.

## Changing Screens **III** See "1.1 Main Components and Their Functions" in

**Note How these features buttons are displayed differs according to which optional accessories are installed.**

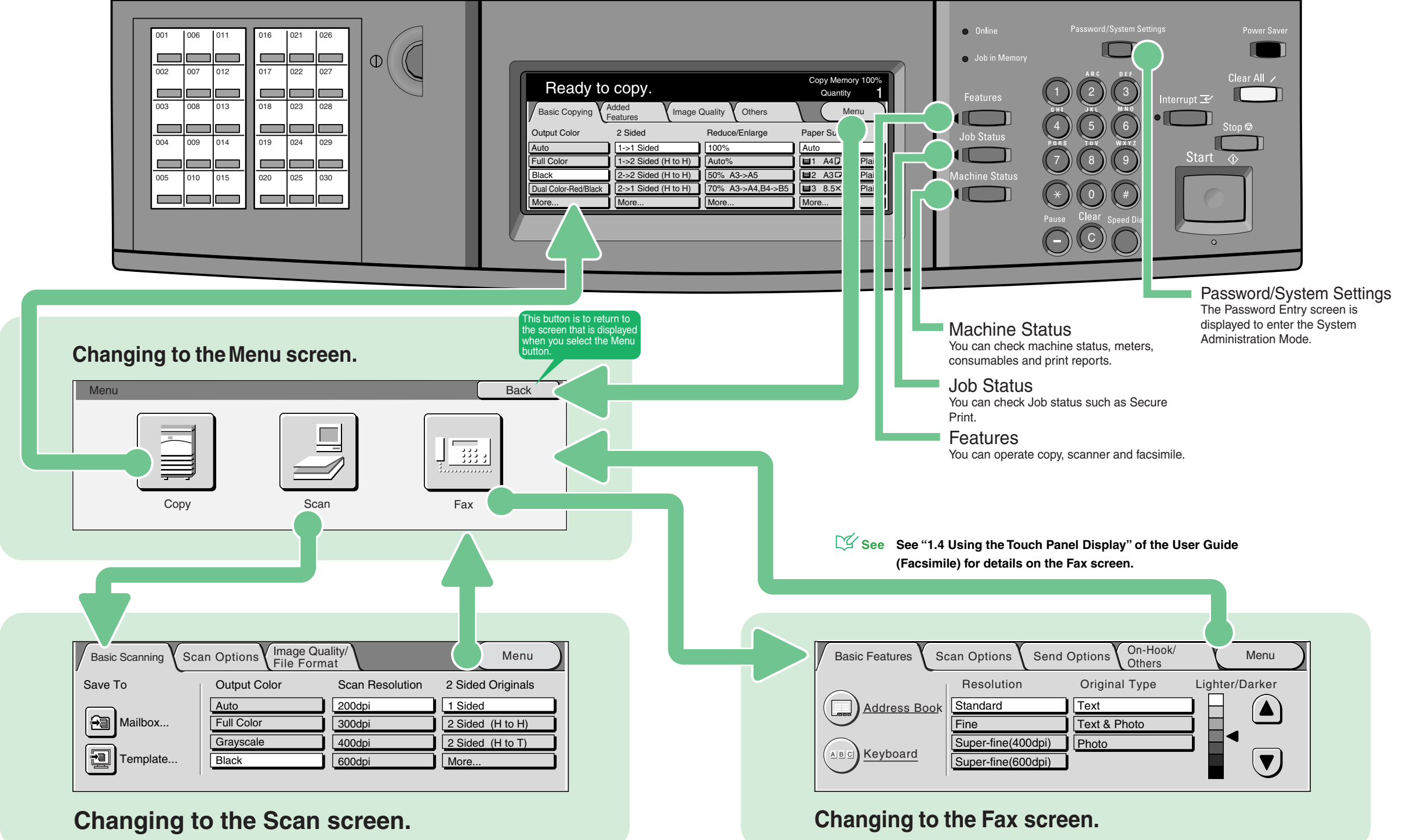

## Getting know the Features *III see "Chapter 3 User Friendly Features" in "Part 2*

### **Basic Copying** screen

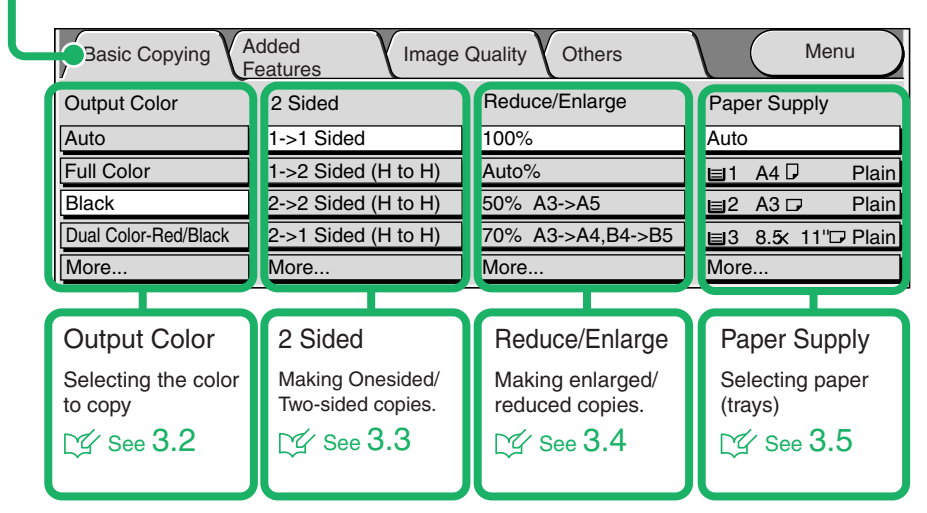

### **Added Features**

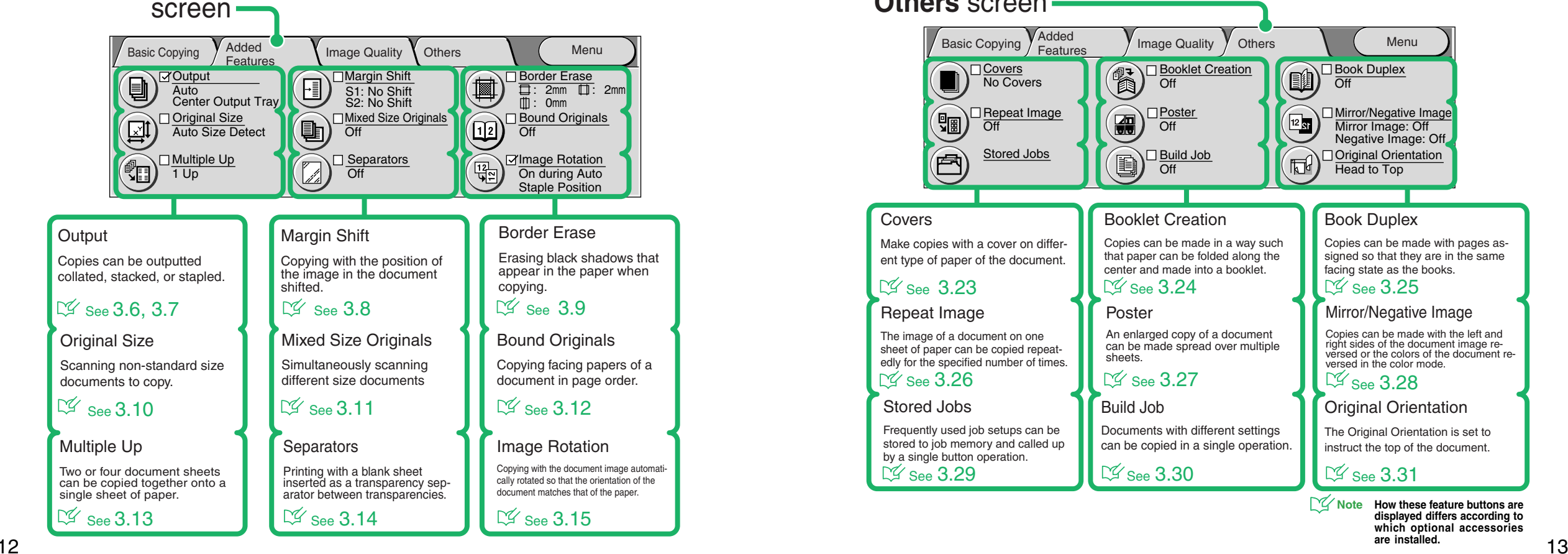

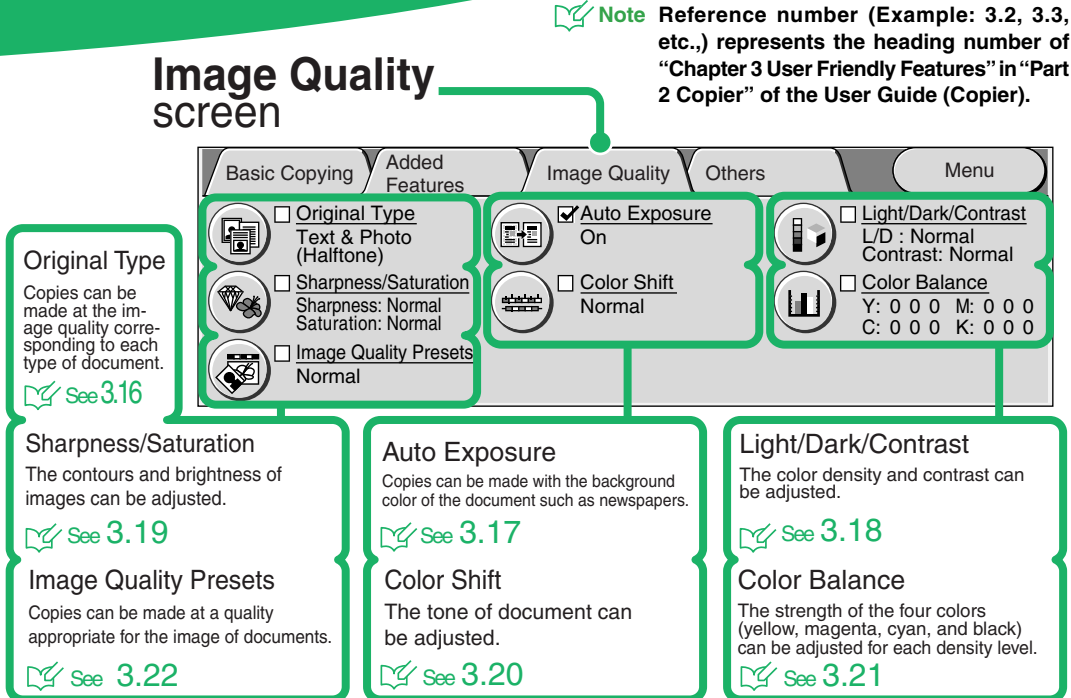

#### **Others** screen

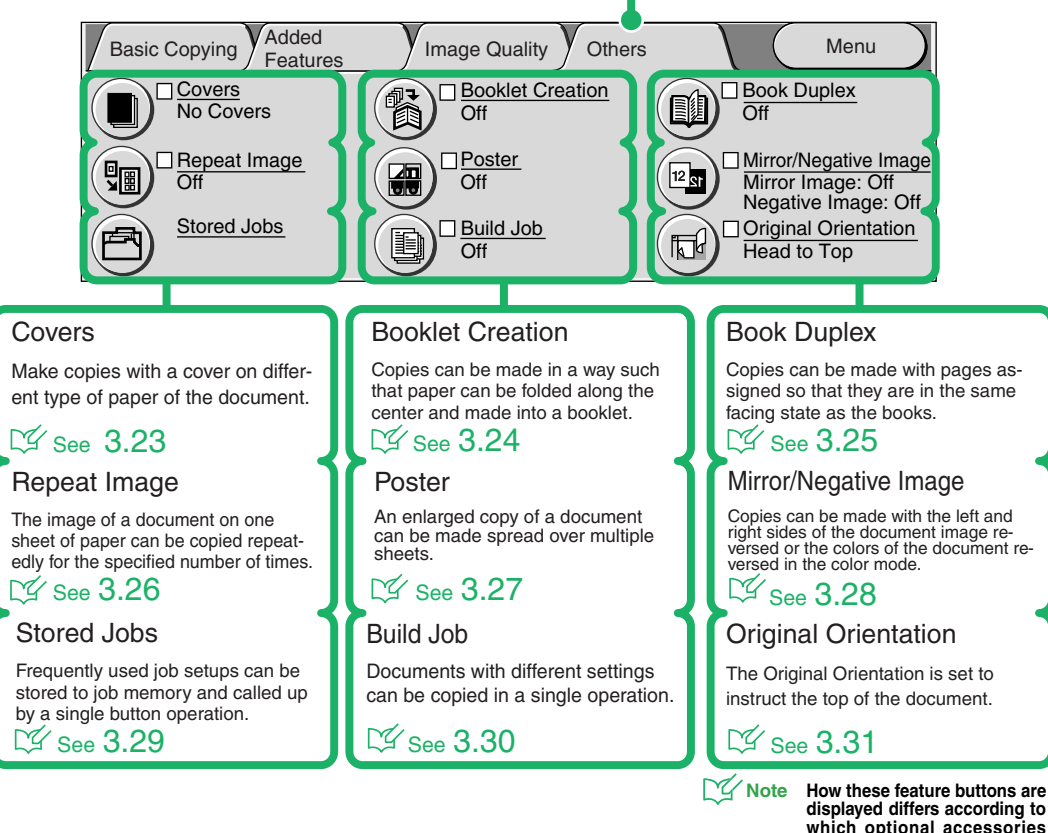

**etc.,) represents the heading number of "Chapter 3 User Friendly Features" in "Part**

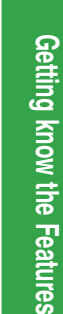

**are installed.**

### Replacing Toner Cartridges **III** See "3.2.3 Replacing Toner Cartridges" in "Part 1 Hardware"

Make sure that the machine has stopped before opening the front cover.

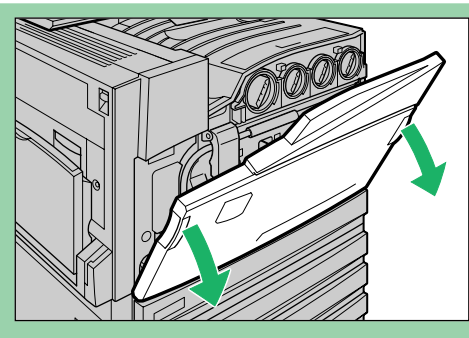

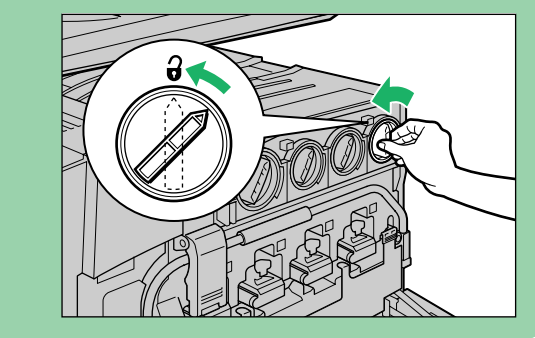

Turn the toner cartridge of the color indicated in the message to the left up to the key mark (open).

 $\mathcal{L}$ 

**Note "Y" stands for Yellow, "M" for Magenta, "C" for Cyan, and "K" for Black.**

Gently pull the toner cartridge towards you to remove.

**Warnings Do not throw toner cartridges into an open fire.Toner remaining in the cartridge can cause an explosion and you can get burnt.**

3

- **Note • Pull out toner cartridges gently. Otherwise, toner may fly out of the cartridges.**
	- **• Return used toner cartridges to our Customer Support Center for disposal.**

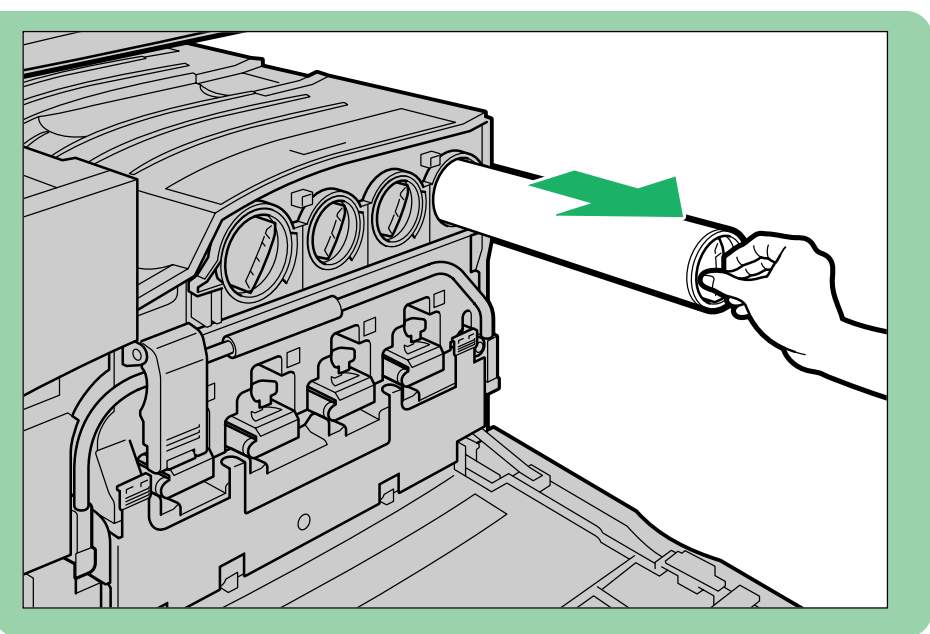

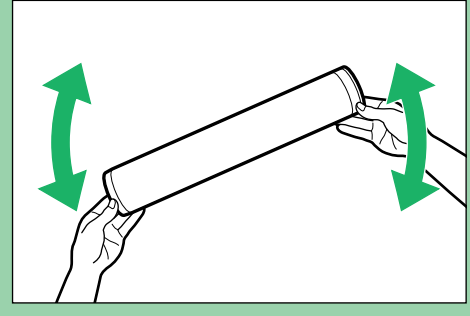

Lightly shake the new toner  $\boldsymbol{\varLambda}$ cartridge three or four times up and down to the left and right.

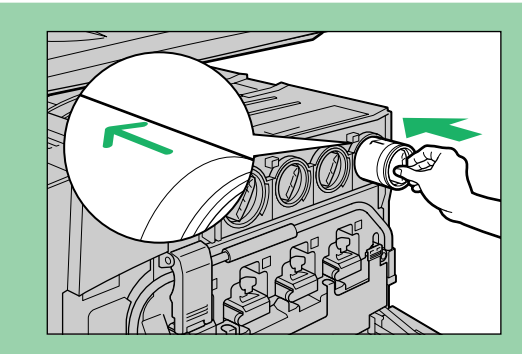

Insert the toner cartridge as far 5 as possible with the arrow ( $\uparrow$ ) 14 and down to the left and right. The cartridge facing up. (closed). Closed and the cartridge facing up. The carterior of the carterior of the carterior of the carterior of the cartridge facing up. The care of the carteri

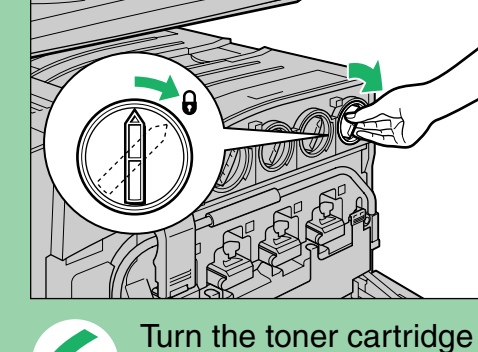

6 to the right up to the key (closed).

Close the front door.

**Note A message will be displayed and the machine will not operate if the front cover is even slightly open.**

### **Copy Ration Quick Reference Matrix**

*Making Copies by Selecting a Specified Size/Ratio (Standard Scaling Ratios)*

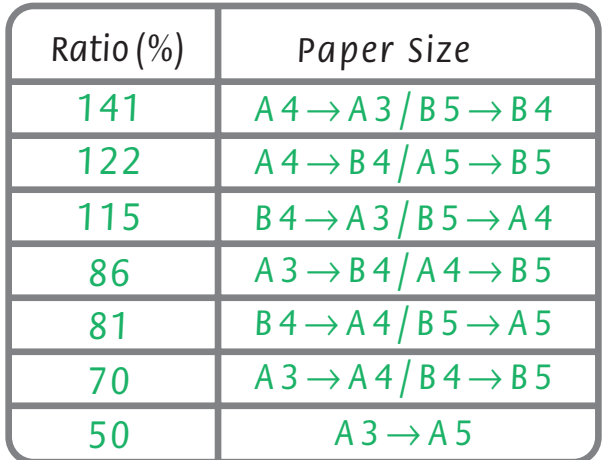

*Making Copies by Selecting a Variable Ratio (Zoom)*

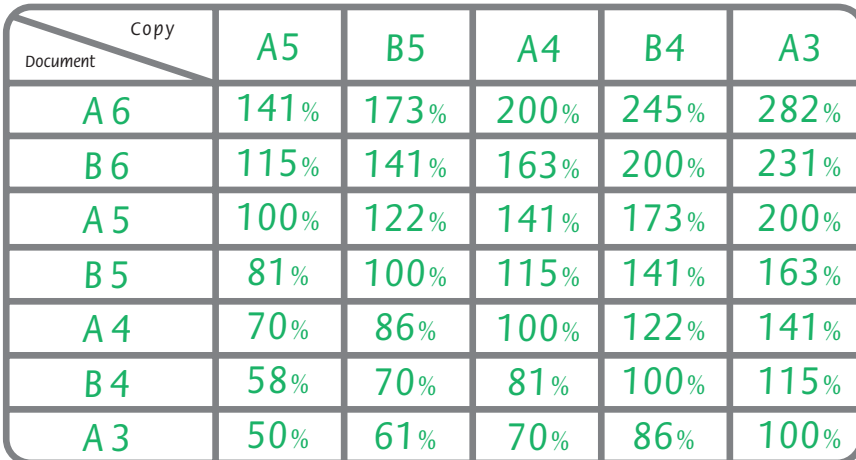

This Guide describes as the example where an optional Offset Catch Tray is installed.

> Edition 1 June 2002 892E77290 Form No. DE3012E2-2

Free Manuals Download Website [http://myh66.com](http://myh66.com/) [http://usermanuals.us](http://usermanuals.us/) [http://www.somanuals.com](http://www.somanuals.com/) [http://www.4manuals.cc](http://www.4manuals.cc/) [http://www.manual-lib.com](http://www.manual-lib.com/) [http://www.404manual.com](http://www.404manual.com/) [http://www.luxmanual.com](http://www.luxmanual.com/) [http://aubethermostatmanual.com](http://aubethermostatmanual.com/) Golf course search by state [http://golfingnear.com](http://www.golfingnear.com/)

Email search by domain

[http://emailbydomain.com](http://emailbydomain.com/) Auto manuals search

[http://auto.somanuals.com](http://auto.somanuals.com/) TV manuals search

[http://tv.somanuals.com](http://tv.somanuals.com/)